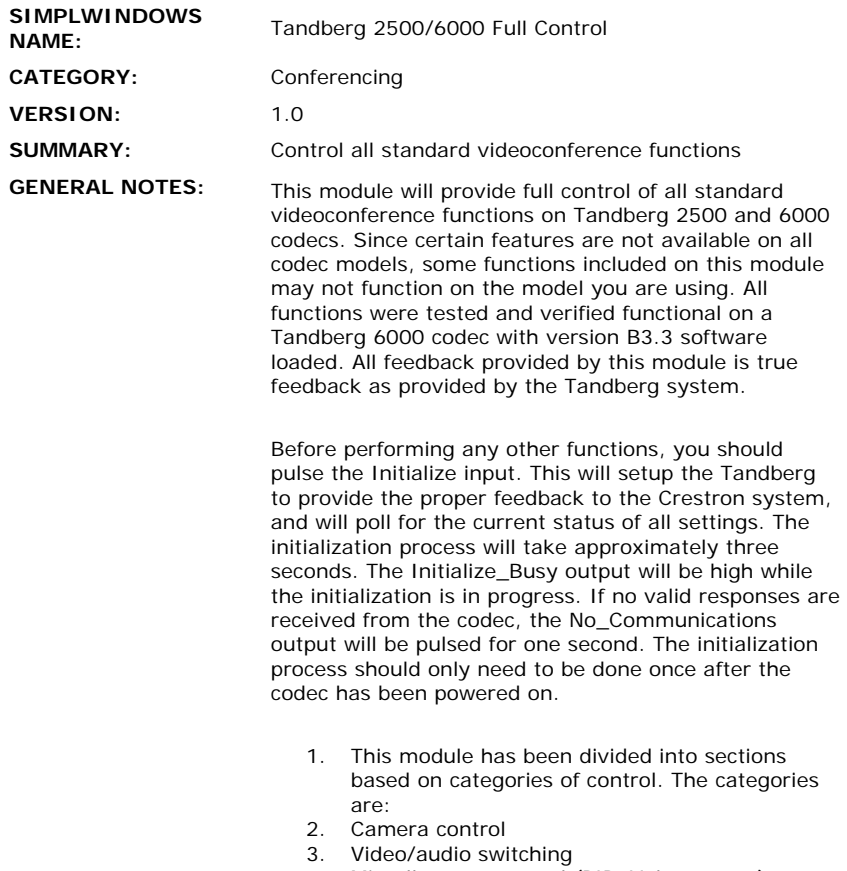

- 4. Miscellaneous control (PIP, Volume, etc.)
- 5. Manual dialing control
- 6. Directory dialing controls
- 7. Duo video controls
- 8. Multipoint controls
- 9. Paramater setup controls
- 10. Directory setup controls
- 11. IR emulation functions
- 
- 12. Full keyboard used for entering all information
- 13. System status

For camera control, you must first select the near or far end camera for control. Then the camera movement and preset buttons will act on the near or far end camera currently selected for transmission. Note that focus controls are not available for the near end camera. Also note that you do not have the ability to store presets on the far end system. To store a preset on the near end system, press and hold the desired preset button for 2 seconds. The Preset\_Saved output will pulse, and the preset will be saved.

For video/audio switching, you have the ability to select any near end video source for transmission. You also have the ability to turn on/off any of the near end audio inputs. For far end control, you can select any of the far end video sources to be transmitted live, and you can select any far end source to be sent as a still image.

For manual dialing control, you have the ability to select from any of the available call qualities discretly, or you can use the Dial\_Call\_Quality\_Up/Down inputs to scroll through the available qualities. You can also make the call restricted. You have the ability to enter either one or two numbers for the call. The actual numbers to be dialed should be entered using the Keyboard\_\* inputs toward the bottom of this module. Since you can

dial both numeric and alphanumeric IP addresses, a full keyboard has been implemented. See the demo program for an example this works.

For Directory dialing, you have the ability to dial any of the entries that have been entered into the Tandberg local and global directories. The local directory can contain up to 99 entries, and the global directory can contain up to 199 entries. When you pulse the Request\_Directory input, the Crestron system will read both directories and store them in the Crestron system. While the read is in progress, the Request\_Directory\_In\_Progress output will be high, and the Request\_Directory\_Progress output could be routed to a bargraph on a touch panel to show the relative progress. After the directory has been read, it will be automatically sorted alphabetically. The Sort\_In\_Progress output will be high while sorting is in progress.

After reading and sorting the directory, you can now display the directory on screens containing up to twenty entries per page. You can use the Directory\_First/Prev/Next/Last inputs to scroll between pages. Use the Directory Entries Per Screen <21D to enter the number of entries to be displayed per screen. To display twenty entries per screen, enter 20D.

When you press one of the entries using the Directory\_\* inputs, the current settings for that entry will be shown at the Directory\_Name\$, Directory\_Number1\$, Directory\_Number2\$, and Dial\_Call\_Quality\$ outputs. To dial the last entry selected, pulse the Directory\_Dial input.

The duo video functions control the duo video feature of the codec. This feature allows two simultaneous live sources to be sent to the far end. Whichever duo video source you select will be simultaneously sent to the far end where it will be shown on the Dual output of the Tandberg. It can only be used for dual monitor systems. Once activated, the duo video can be canceled by pulsing the Duo\_Video\_Off input.

The multipoint controls allow control of both external bridge multipoint calls, as well as the use of the multisite feature of the Tandberg system. Pulsing the MCU\_Request\_Type input will cause the Tandberg system to send us the multipoint status of the codec. Based on what type of multipoint call is in progress, different multipoint controls should be displayed on the touch panel. See the demo program for an example of which functions are valid for each mode.

This module will provide a list of up to 50 mutipoint sites involved in a conference, displayed on screens of up to 10 sites per screen. Set up the number of sites per screen using the MCU\_Entries\_Per\_Screen <11D paramater. To display 9 entries per screen, enter 9D. You can scroll through the screens using the MCU\_Screen\_First/Previous/Next/Last inputs. For each site, there will be a corresponding site name (MCU\_Site\_Name\_\*\$), MCU Number (MCU\_Number\_\*\$), and MCU Site Number (MCU\_Site\_Number\_\*\$).

In a multipoint bridge conference, you can choose to request to be chairman. If you are granted the chairmanship, you can then choose to View a site, transmit a site to all other sites, or drop a site from the

conference. You can also request the floor, such that your site is transmitted to all other sites.

In a Tandberg hosted multisite call, if your site is holding the conference (with up to three other sites connected), you can choose to have a voice-switched or continuous presence conference. You can request the floor in any of the sites in a Tandberg hosted multisite conference.

The MCU\_Status\$ output will indicate the name of the site which you are currently viewing. The MCU\_State\_Onair\_On output will be high when your site is being transmitted to another site.

The Directory edit functions allow you to modify the Tandberg local dialing directory. You cannot modify entries made in the Tandberg global directory. Display and select the directory as was done for your directory dialing page. The Global\_Directory\_Selected, and Local\_Directory\_Selected outputs will indicate if the entry selected was in the global or local directory. If it is in the local directory, you can display the settings currently stored, and allow them to be modified. To modify a setting, first select the paramater to be changed using the

Directory\_Edit\_Name/Number1/Number2 inputs. Then use the Keyboard\_\* inputs at the bottom of this module to change the current settings. When finished, pulse the Directory\_Edit\_Save\_Entry input. You could also choose to delete the last entry selected, or to add a new entry. After making any of these changes, the directory will automatically be resorted. The Local\_Directory\_Entries\_Free output will indicate how

many (out of 99 total) entries are available.

The IR\_\* functions will directly emulate the functions available on the Tandberg IR remote.

The Keyboard functions give full implementation of a computer style keyboard, including the shift and caps lock features. Separate sections are provided for the alphabetic portion and the numeric portion. This keyboard will be used for entering all phone numbers, IP addresses, directory names, etc. Based on what field you had selected for editing (Number 1, Number 2, directory name, etc.) text you typed will be directed into that field.

Status outputs are provided for a number of paramaters. These include the names of the near and far end sources. The type of Tandberg system being used. The LAN and ISDN bandwidth available. Individual call status for each of the 4 channels. A consolidated Call\_Status\$ output which will contain messages for all 4 lines. Digital outputs indicating when each of the 4 lines is connected, and an Incoming\_Call indicator which will pulse when an incoming call is detected when auto andswer is off.

**CRESTRON HARDWARE:** 

ST-COM, CNXCOM, C2-COM

**SETUP OF CRESTRON HARDWARE: For RS232:**

Baud Rate - 9600 Parity - None Data Bits - 8 Stop Bits - 1

**For TCP/IP:**

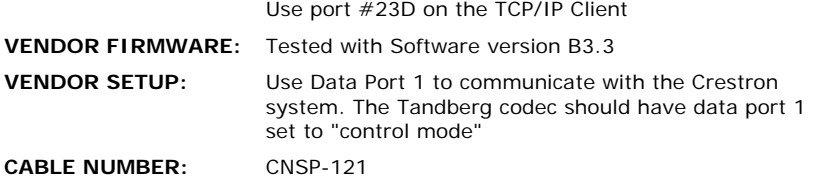

## **CONTROL:**

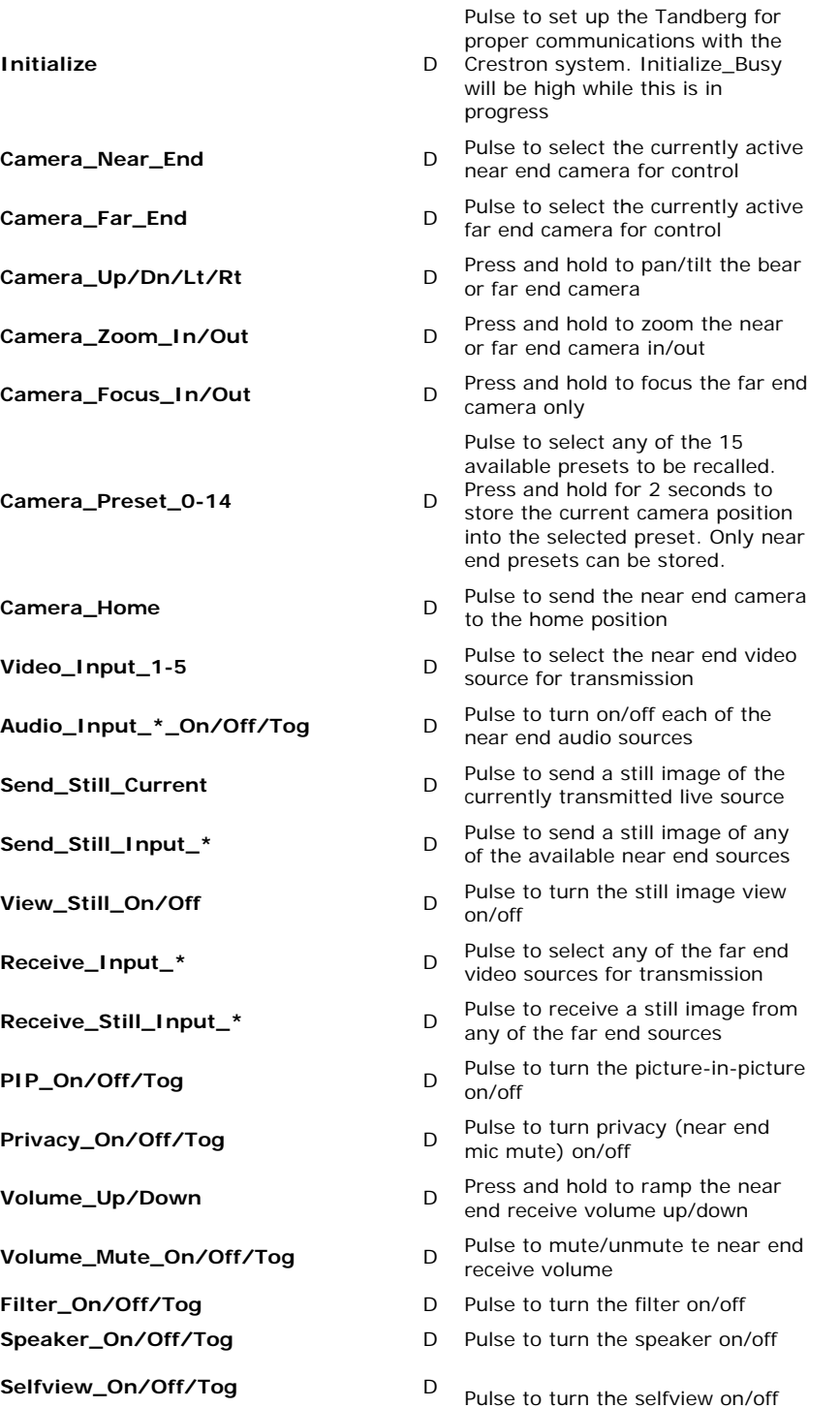

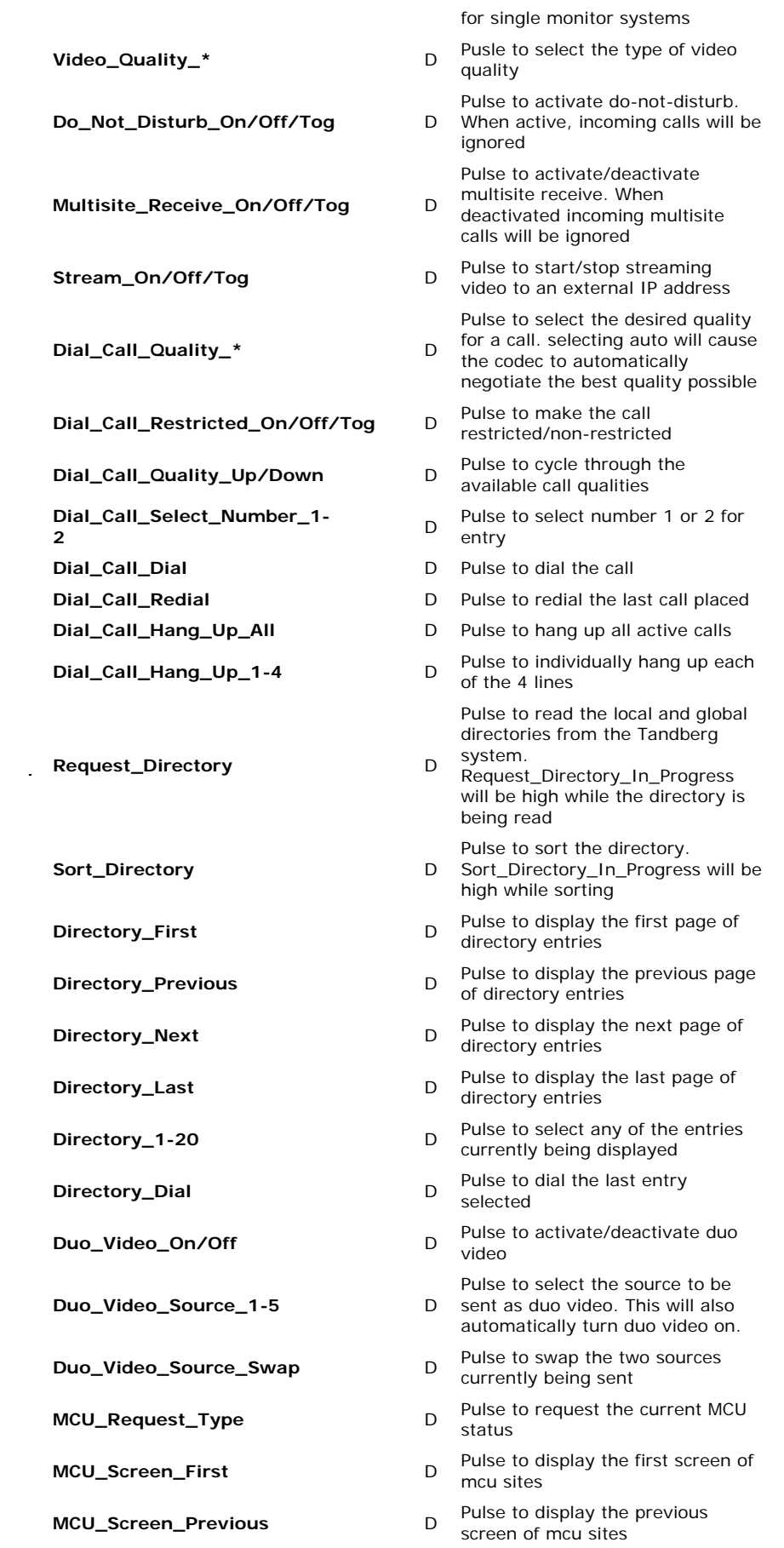

 $\label{eq:2.1} \mathcal{L}(\mathcal{L}^{\mathcal{L}}_{\mathcal{L}}(\mathcal{L}^{\mathcal{L}}_{\mathcal{L}})) = \mathcal{L}(\mathcal{L}^{\mathcal{L}}_{\mathcal{L}}(\mathcal{L}^{\mathcal{L}}_{\mathcal{L}})) = \mathcal{L}(\mathcal{L}^{\mathcal{L}}_{\mathcal{L}}(\mathcal{L}^{\mathcal{L}}_{\mathcal{L}}))$ 

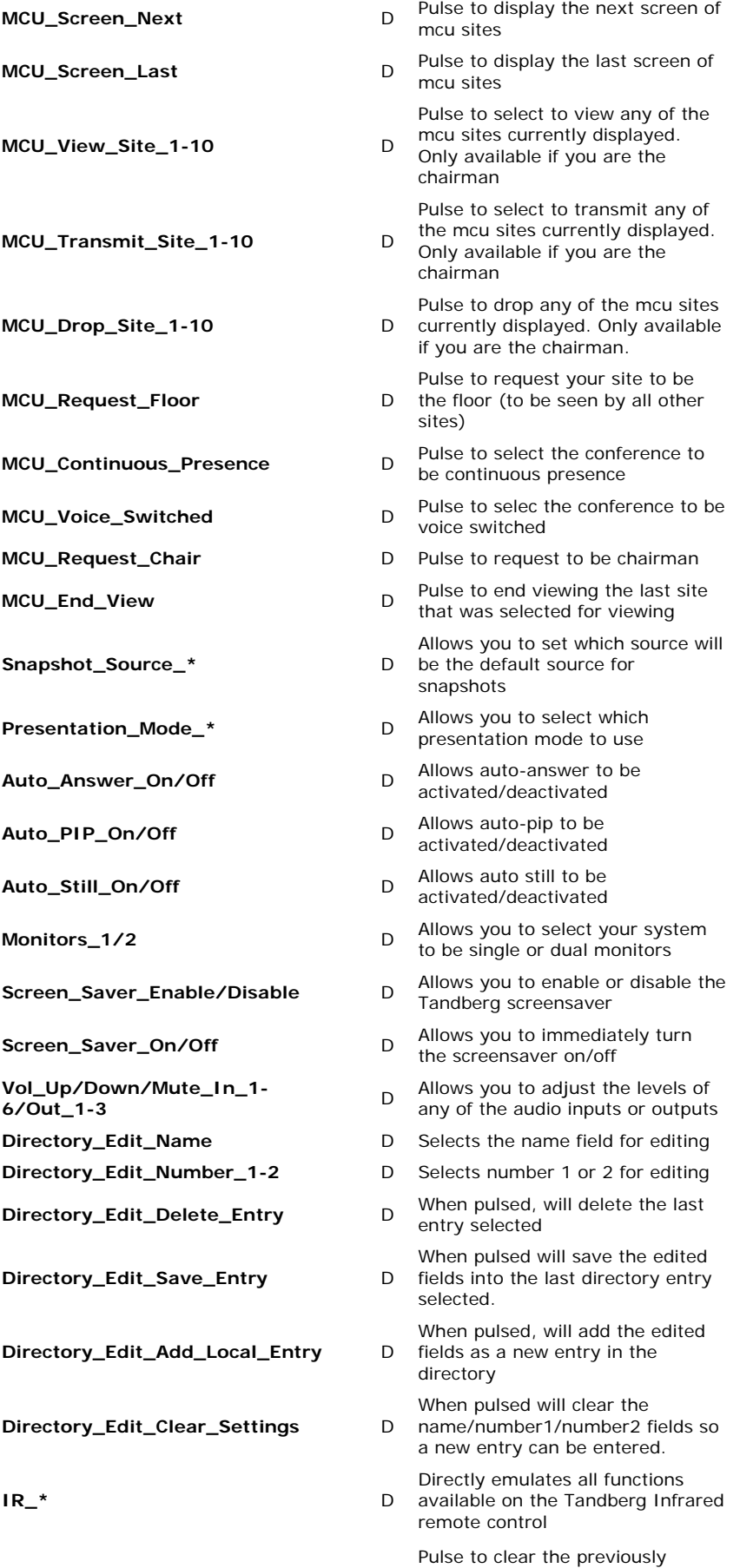

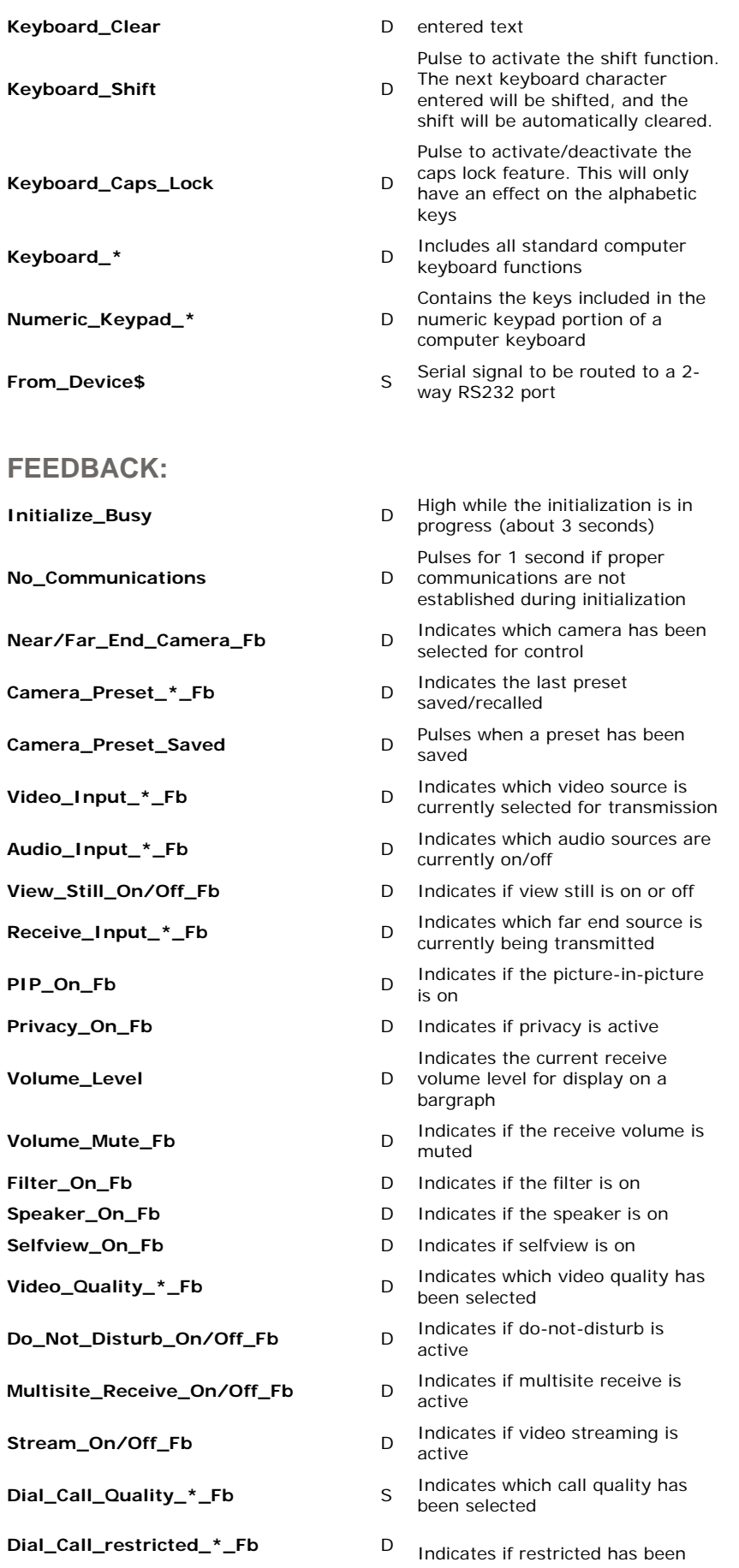

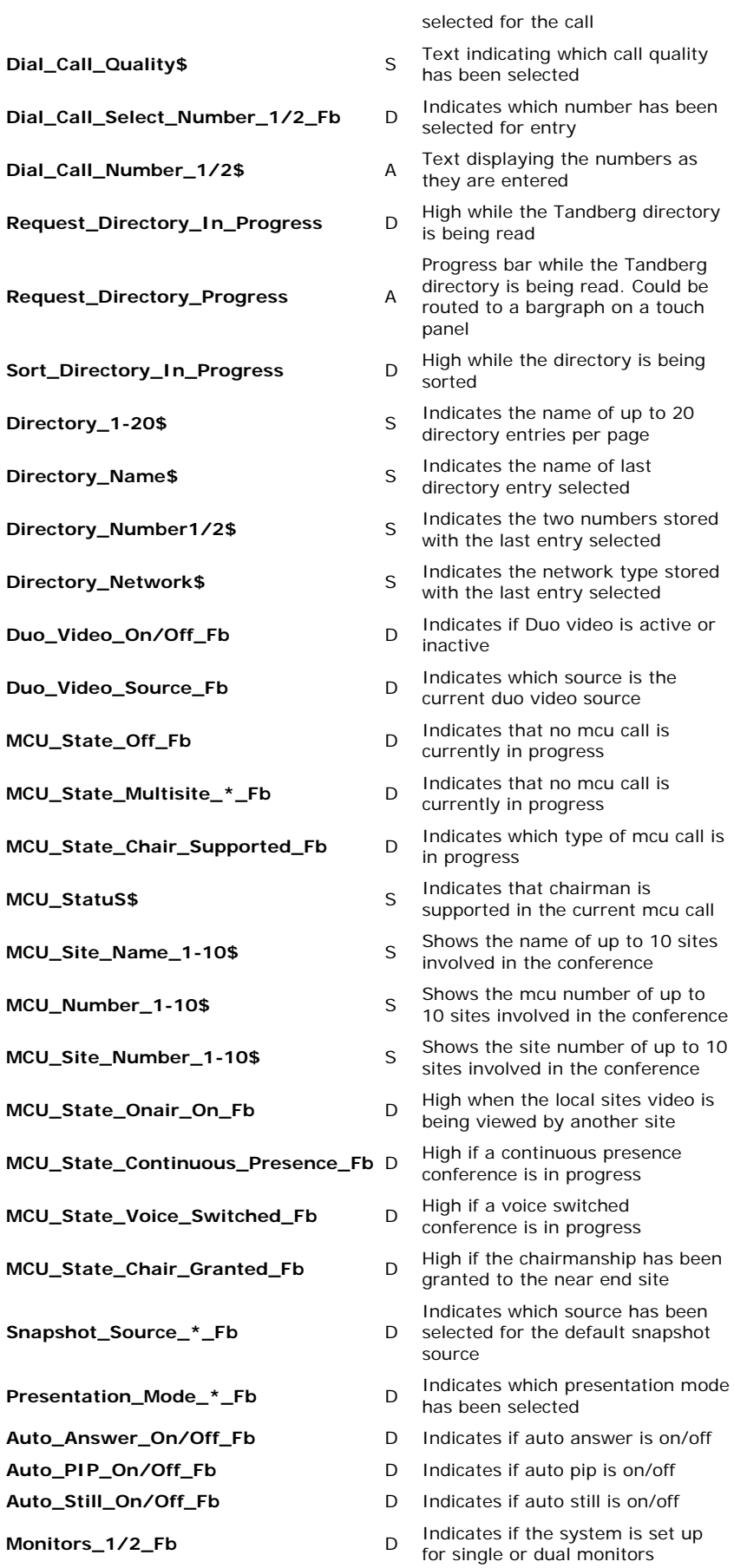

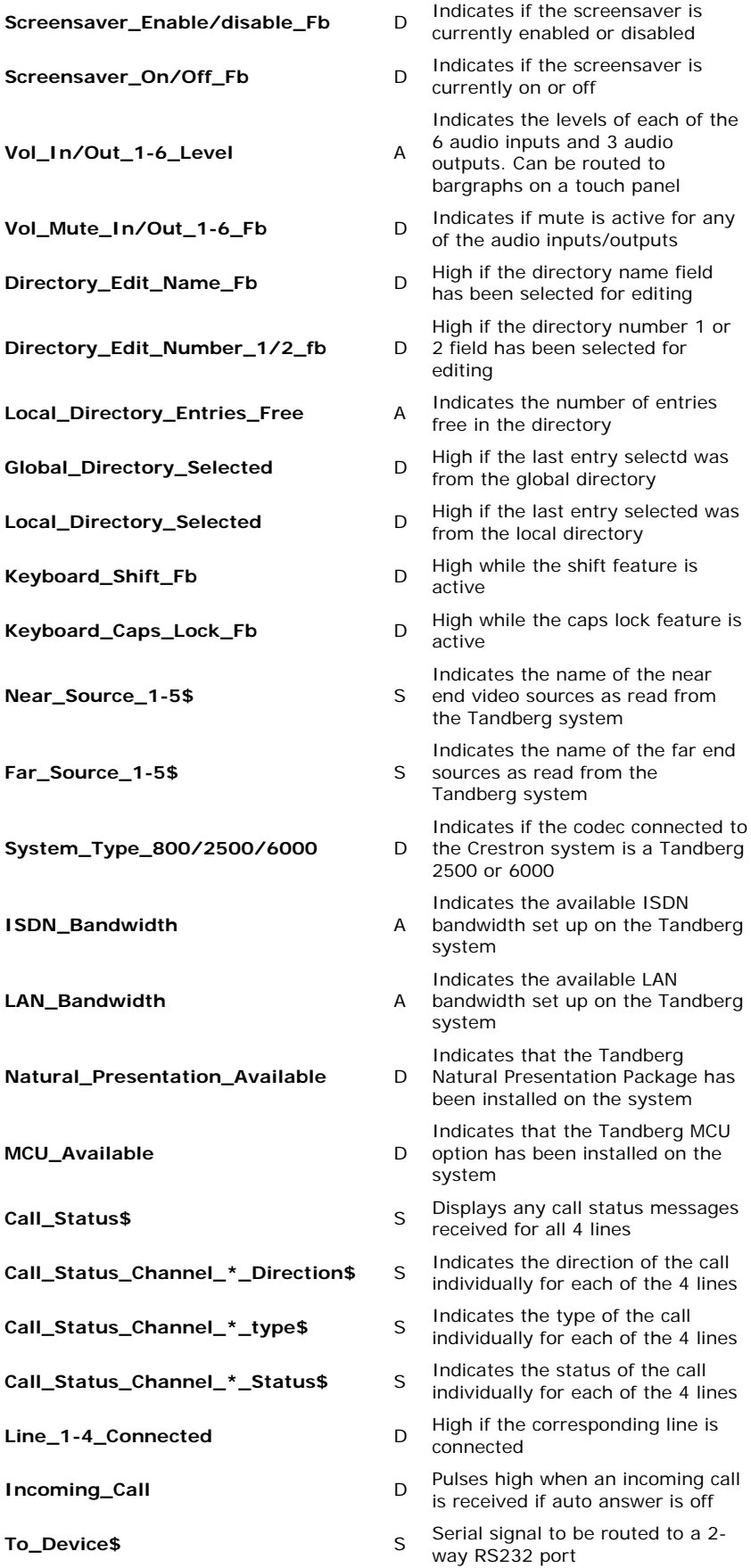

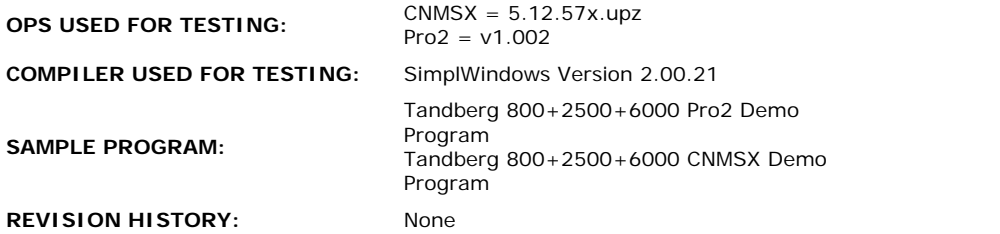